## **ALPACA User Testing Guide**

The purpose of this guide is to provide a consistent way for users to help us find any flaws in the ALPACA tool. As a user, you are encouraged to try your own testing methods to determine how the tool will best work for you, but we also ask that you try the methods below to assist the development of ALPACA.

Launch the ALPACA tool by using the link provided on the [WSDOT Public Transportation Web](http://www.wsdot.wa.gov/transit) page.

Testing should cover the following areas:

- Zooming to different levels.
- Drawing a service area.
- Reviewing graphs and charts.
- Printing a preview of your map.
- Understanding other basic functions of ALPACA.

## **BASIC FUNCTIONS**

Left navigation panel  $\rightarrow$  This window indicates which data sets are actively displayed on the map and allows you to view the graphs associated with the selected demographics.

Click on the different language buttons to see the changes on the map. Now select the **Title VI** tab on the left navigation panel to see a graph representing the statewide distribution of language groups in Washington state.

**Zoom in/out**  $\rightarrow$  Use the scroll wheel on your mouse to see different views at the county, tract, and block group level. You can also use the **+/-** button in the upper left-hand corner of the map.

**Transparency**  $\rightarrow$  Test the transparency function by clicking and sliding the horizontal bar located on the **View** tab. You can also use the arrows at either end of the bar to make small adjustments to transparency.

## **TOOLS**

In the upper right hand corner of your screen, you will notice a drop down menu labeled **Tools**. This contains many functions that will be useful for further interaction with the application.

**Basemap** → Use the **Tools** dropdown menu and select the **Basemap** function. Try selecting different basemaps until you get the desired look you want. This layer is under the selected data layer. Now, use the transparency bar you used earlier. You should see the selected basemap appear underneath the colored data layer when you increase the transparency (slide the bar to the left).

**Service Area → Use the <b>Tools** dropdown menu and select the **Service Area** function and pause until another menu opens to the left. Then select the **Draw** function. This is how you set the outer boundaries of your service area.

- 1) Begin drawing your service area using the instructions provided by the tool tip. Use the **Clear** function when you want to delete or redraw a service area.
- 2) Using the left navigation panel, switch to the **Title VI** tab and see the specific demographics for the area you just selected. Red bars indicate that language translations for your service area are required. Pink bars indicate that no translation is necessary, but may be advisable.
- 3) Select the **Environmental Justice** tab in the left navigation panel to see these specific demographics for your service area.
- 4) Select the **Population** tab to view data associated with age and veterans status in your service area.

**Selection**  $\rightarrow$  Now that you have a service area set (blue border), use the **Tools** menu and select the **Selection** function and start drawing. This allows you to set another sub-area (green border) within the larger service area (blue border) to compare demographics within each boundary. This will be most useful to transportation providers that provide more than 50 fixed route buses during peak hours **and** in areas with a population greater than 200,000. *This is not applicable to most rural and small urban transit agencies.* The Federal Transit Administration provides a list [of the affected transit agencies](http://www.fta.dot.gov/documents/Grantees_by_Region_in_UZA_Pop200_with_50_Vehicles.pdf) in Washington state.

Select the **Draw** function from this new pop-out menu. You can then select point, line or polygon from the shapes options.

**Point** – Use this for specific locations (park and rides, facilities, bus stops) or for selecting a single geographic area (county, tract, or block group).

**Line** – Use this for bus routes, or to connect geographic areas that can only be done with a line.

**Polygon** – Use this to make a general selection of multiple geographic areas (counties, tracts and/or block groups).

When you draw a green area within the blue service area, you will see the charts in the left navigation bar change to reflect the newly drawn green sub-area.

*Note*: Make sure to draw your green sub-area within the blue selection area to avoid any errors in data.

**Print** This provides print-preview functionality and is located in the **Tools** dropdown menu. The **Print** function creates a table of the data associated with spoken languages and racial makeup (see figure below) for your service area. More **Print** features are coming soon.

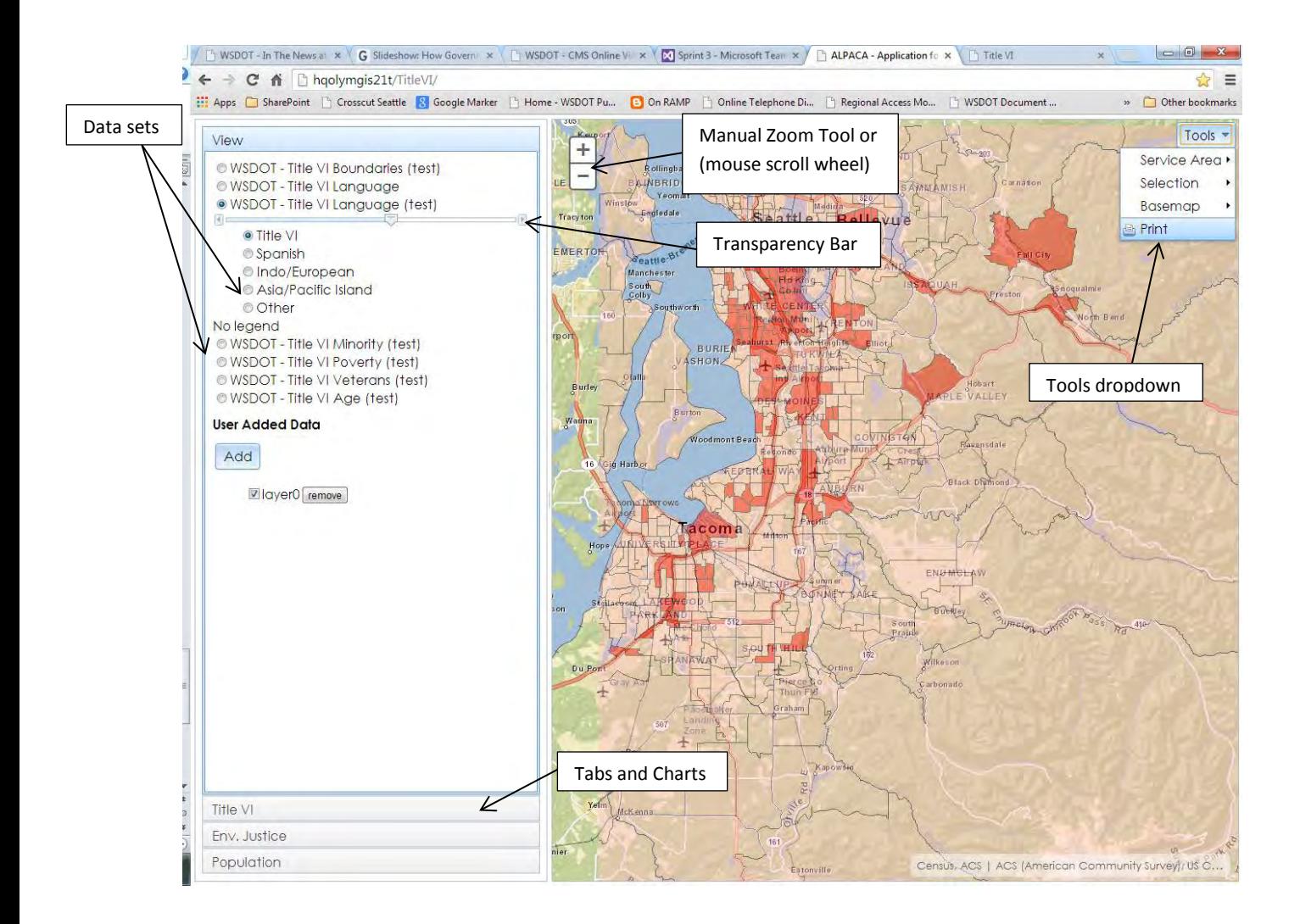